# **MEDITECH UPDATE – Acute/ED Module NEW - COVID-19 Precaution Widget**

The COVID-19 Precaution widget is new and now available to providers in the WEB Acute and ED modules. The purpose of the widget is to provide providers with easy access to the covid surveillance information while viewing a patient's chart.

### **Widget Information**

- The widget will pull in the COVID-19 precaution name and the qualifying date and time.
- The widget will not pull in the qualifying reason. Providers can see this information using the COVID-19 precaution from the status board.
- If the patient doesn't have a COVID-19 precaution entered "No Data to Display" will be indicated within the widget.

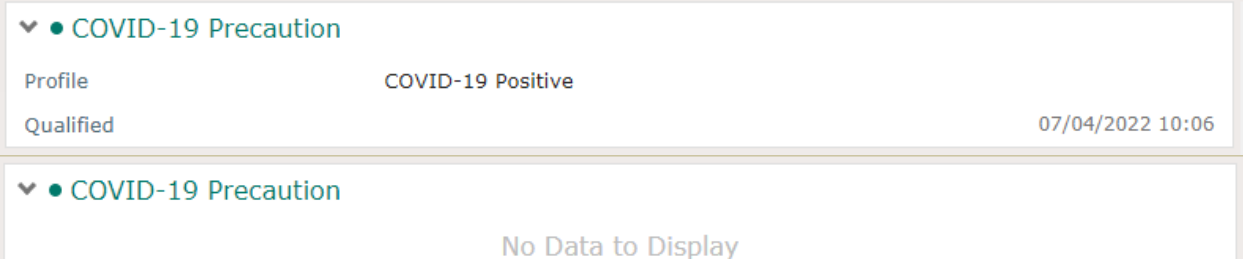

## **How to ADD the COVID-19 Widget**

1. From the summary tab click on the cogwheel located within the summary tab on the yellow

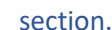

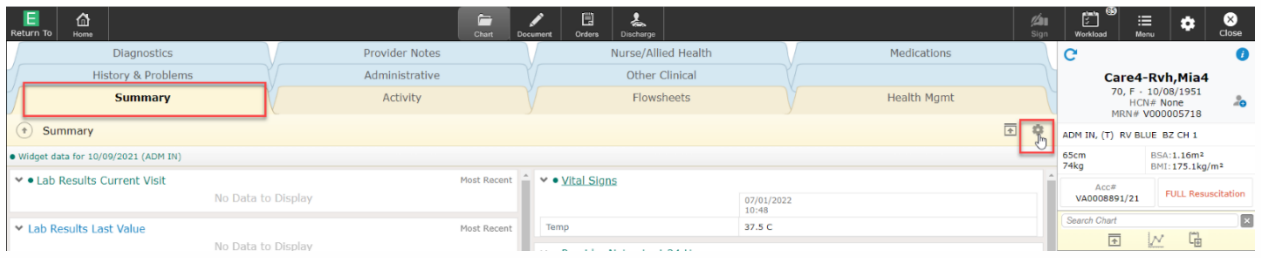

2. The Widget Preference overlay will open. The overlay defaults you to the Summary section but if you want to add the widget to the Reference region, select Reference. Once you have determined where you want the widget click on the Add New Widget field. Summary section will display a Left Column and Right Column. The Reference will only have one column.

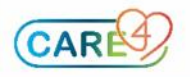

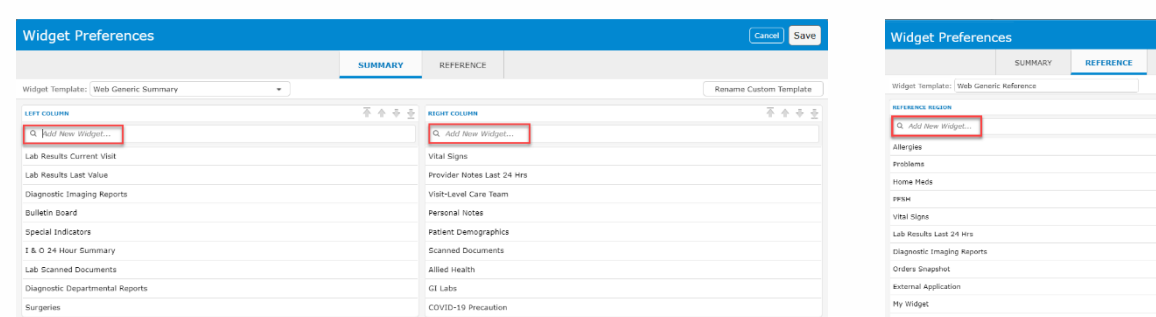

3. Within the Add New Widget field, start typing covid. The widget will display on the drop down menu. Select it from the list.

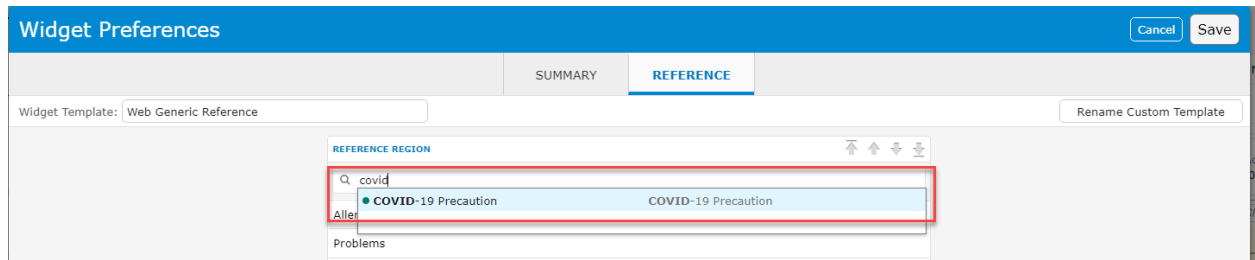

- 4. You can also change the position of the widget by highlighting the widget and clicking the arrows located within the field called Left Column, Right Column or Reference Region.
- 5. Click Save once completed

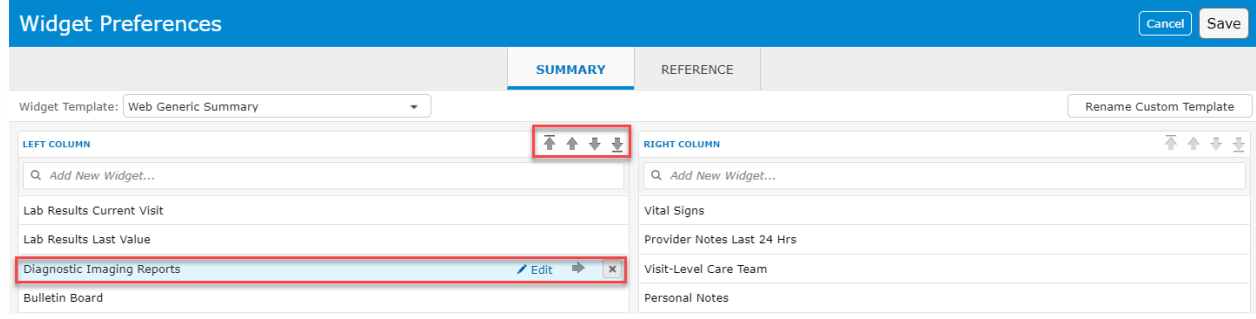

### **NOTE:**

Widgets added to the Reference Region can be accessed while you navigate through the patients Chart, Document, and Orders routine.

## **Who can I contact if I have questions or need help?**

For 24/7 MEDITECH support, please contact your Help Desk and press option 1 **CGMH: EXT 8888, GBGH: EXT 1410, HHCC: EXT 2901, RVH: EXT 45000** For questions, concerns, or feedback, please contact the Clinical Informatics Team.

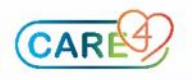